**iPhone アプリのインストール・登録**

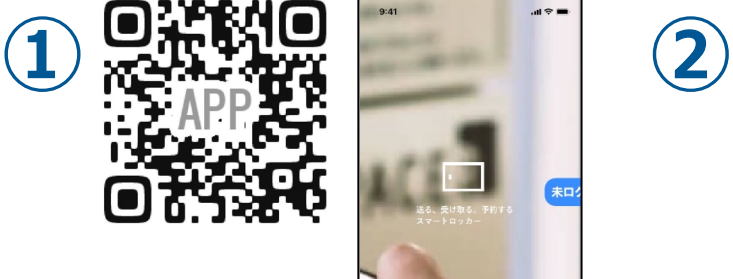

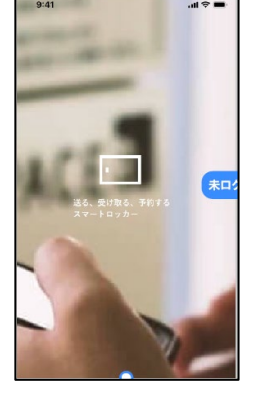

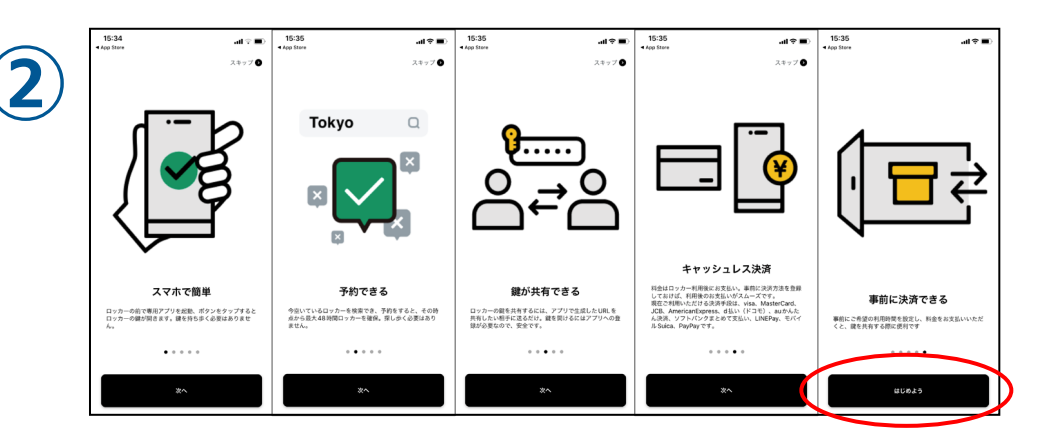

アプリインストールしアプリを開くと ログイン画面へ移行します。

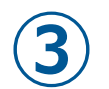

電話番号の登録  $+81$ conconnot ■ 利用規約/個人情報保護方針に関数する SMSに認証コードを送る  $\frac{2}{485}$  $\frac{3}{215}$  $\frac{4}{\omega_{\rm HI}}$  $\frac{5}{15}$  $6\nu}$  $7\atop{~\circ}$  $^8_{\tau\sigma\tau}$  $9\nwxyz$  $+ * *$  $\circ$  $\circledR$ 

霊話番号の登録 **③ ④ ⑤**  $0 0 0 0 0 0$ ログイン  $\mathbf{1}$  $\frac{2}{\lambda}$  $\frac{3}{\pi}$  $\frac{4}{2}$  $\frac{5}{15}$  $6\nu$  $\frac{7}{1000}$  $\frac{9}{2}$  $\frac{8}{10}$  $\mathsf{o}\,$  $\circ$ 

説明画面を一読し「はじめよう」をタップしてください。

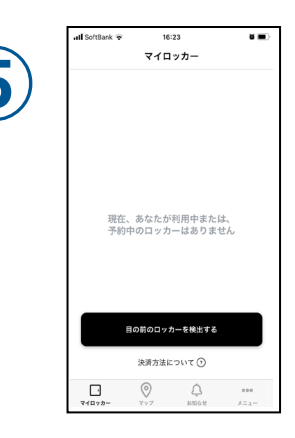

電話番号の登録画面に切り替わります。ご利用のスマホの電話番号 を入力してください。利用規約をご確認いただき利用規約に同意する をチェックし、「SMSに認証コードを送る」をタップしてください。

SMSで送られてきた6桁のコードを入力し、 「ログイン」をタップします。また、認証できない場合は、 「認証コードの再送」をタップしてください。

上記画面に切り替われば、 き録完了です。

**\*ロッカーから【仕上がり品】を受け取る際は、スマートフォンのBluetoothをONにしてください。**